# **NavigStage** よくある質問

第 1.3 版 2010 年 7 月 株式会社 富士通ソフトウェアテクノロジーズ

# 改版履歴

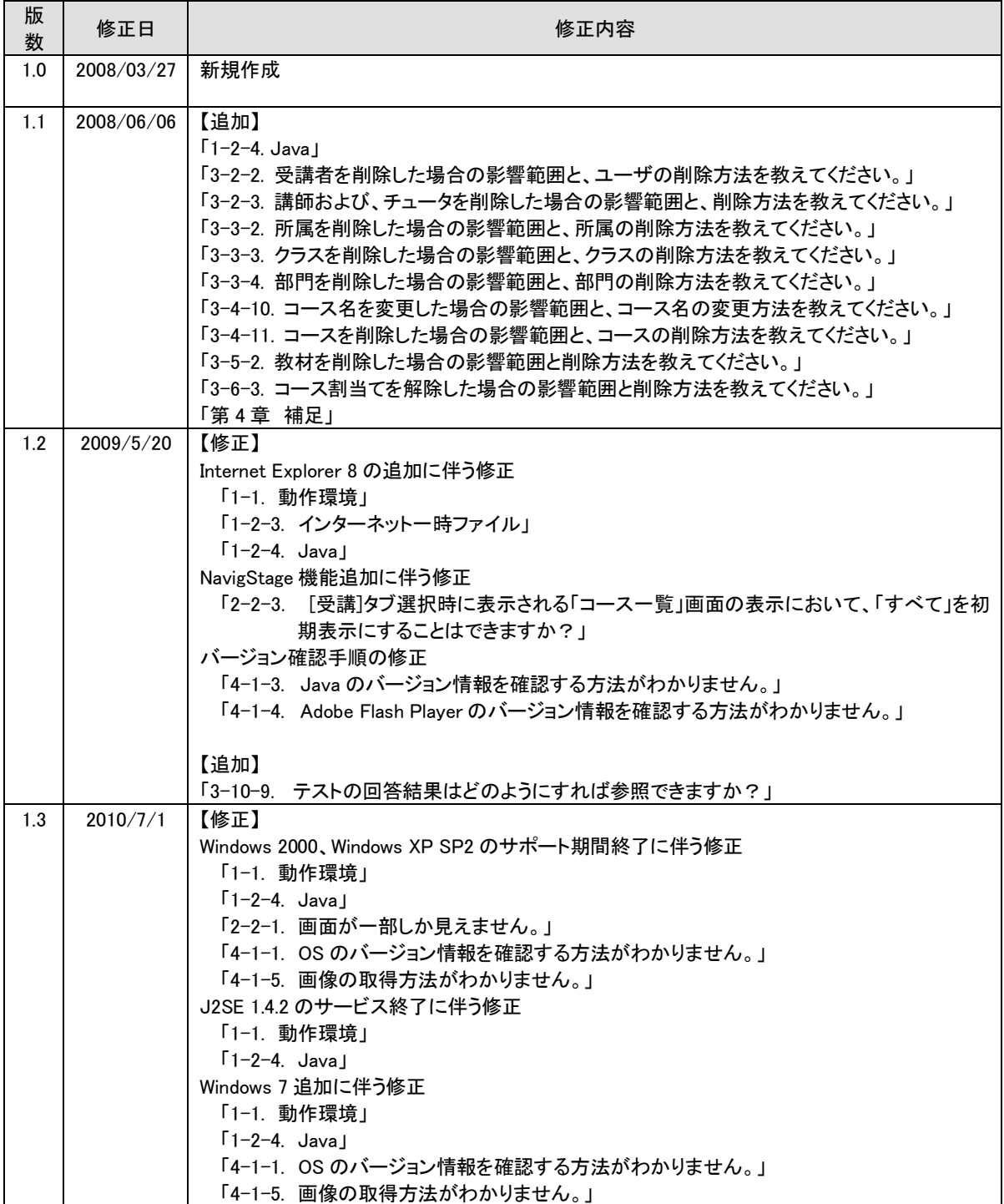

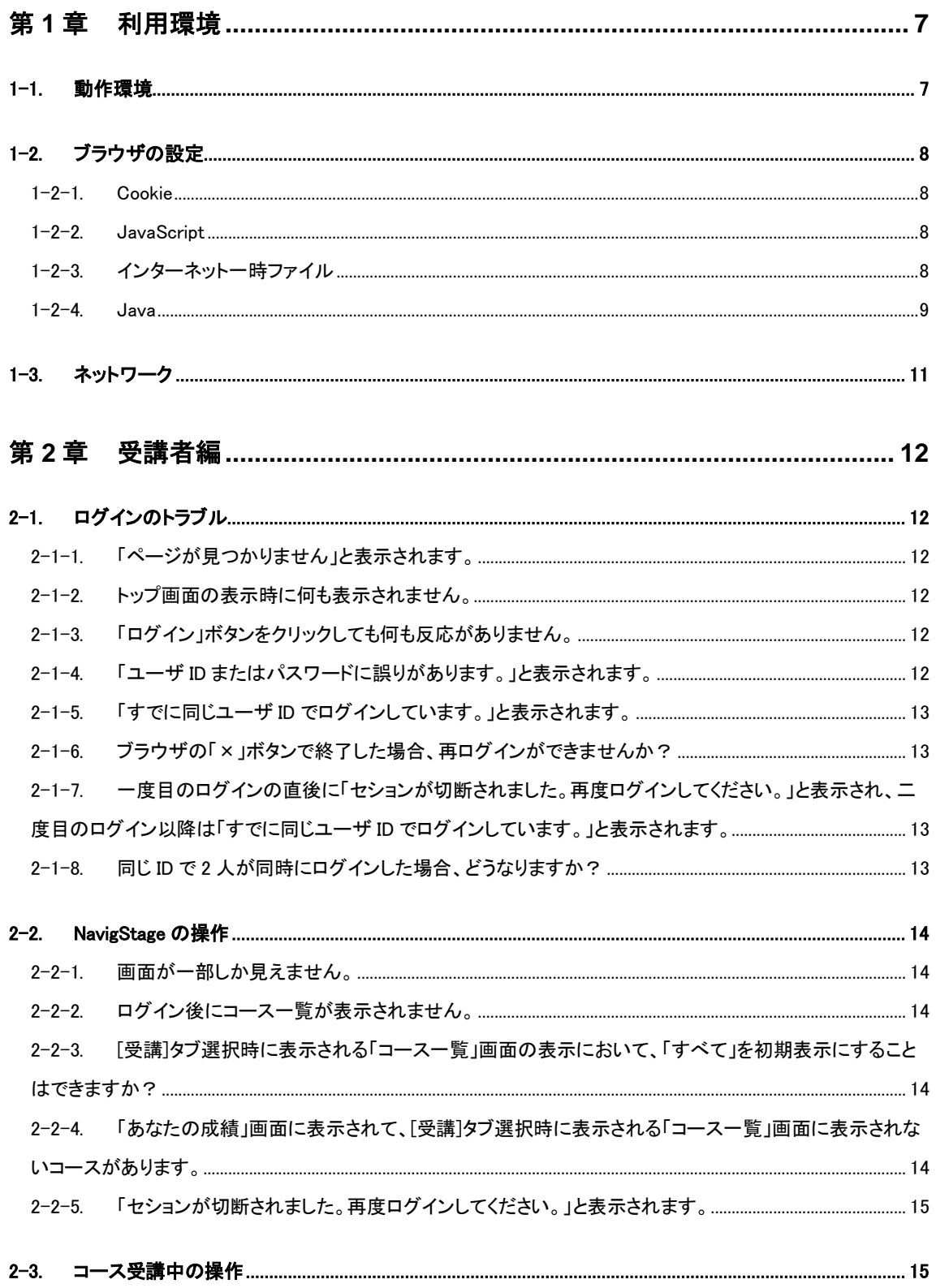

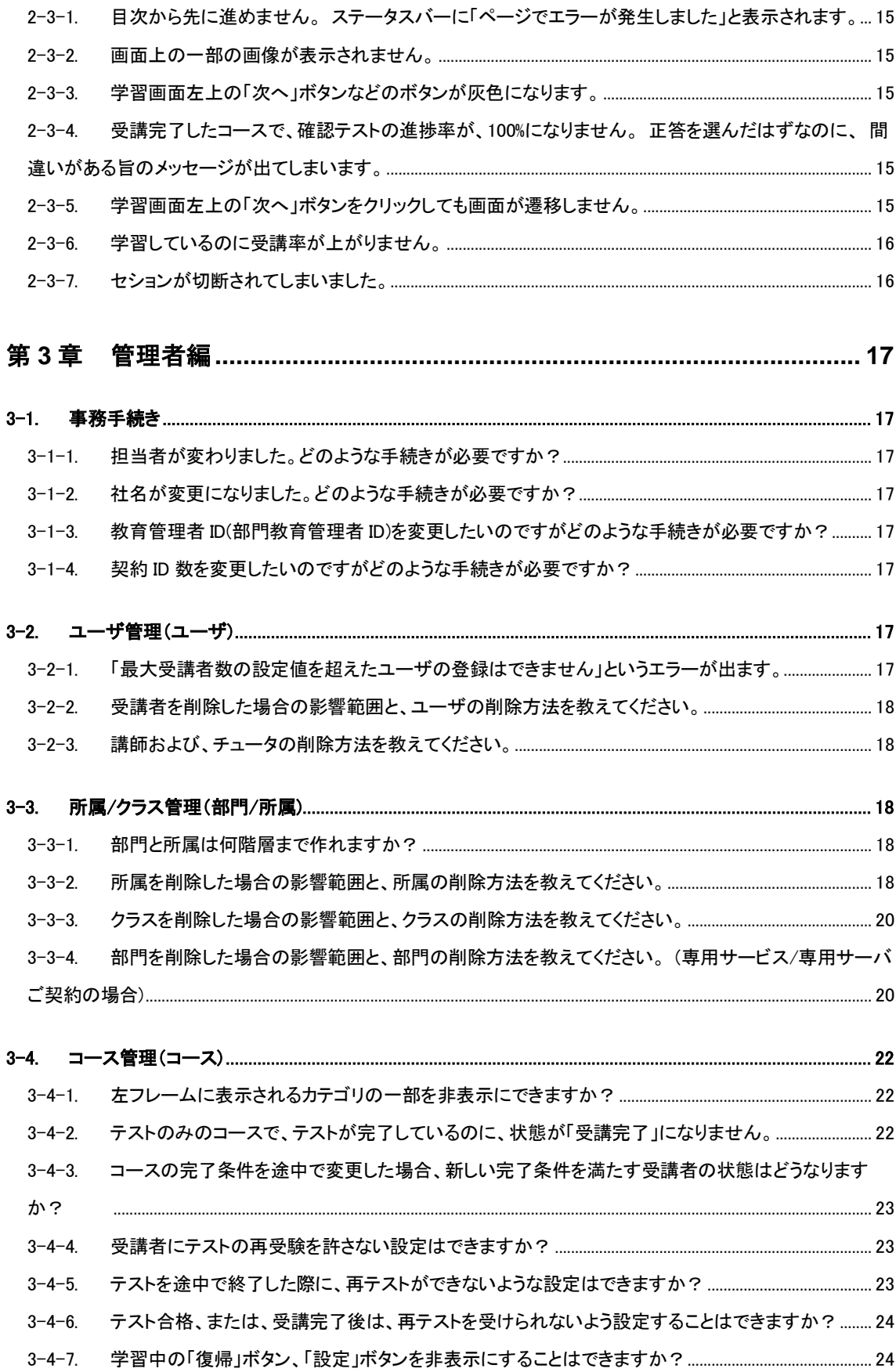

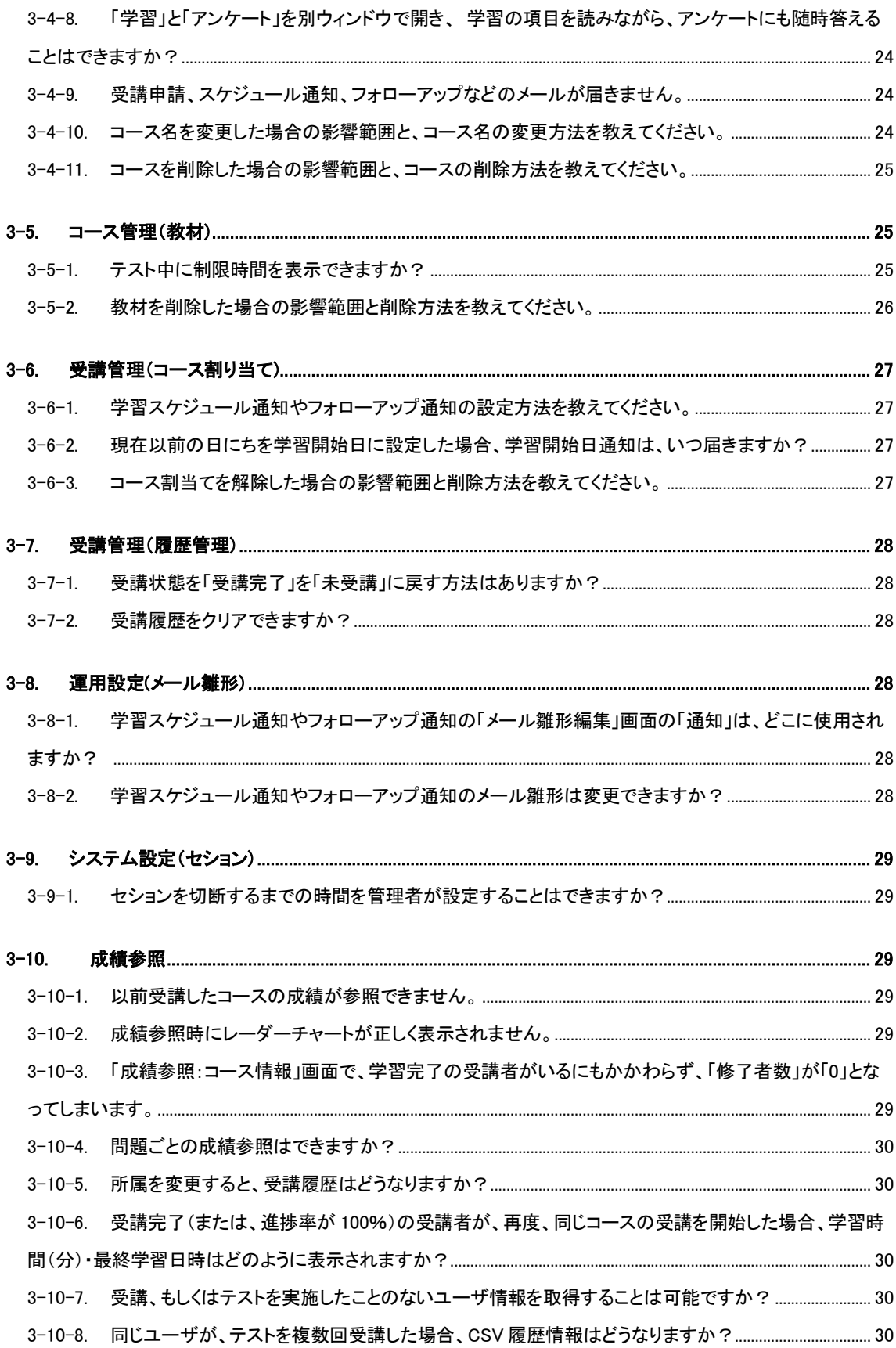

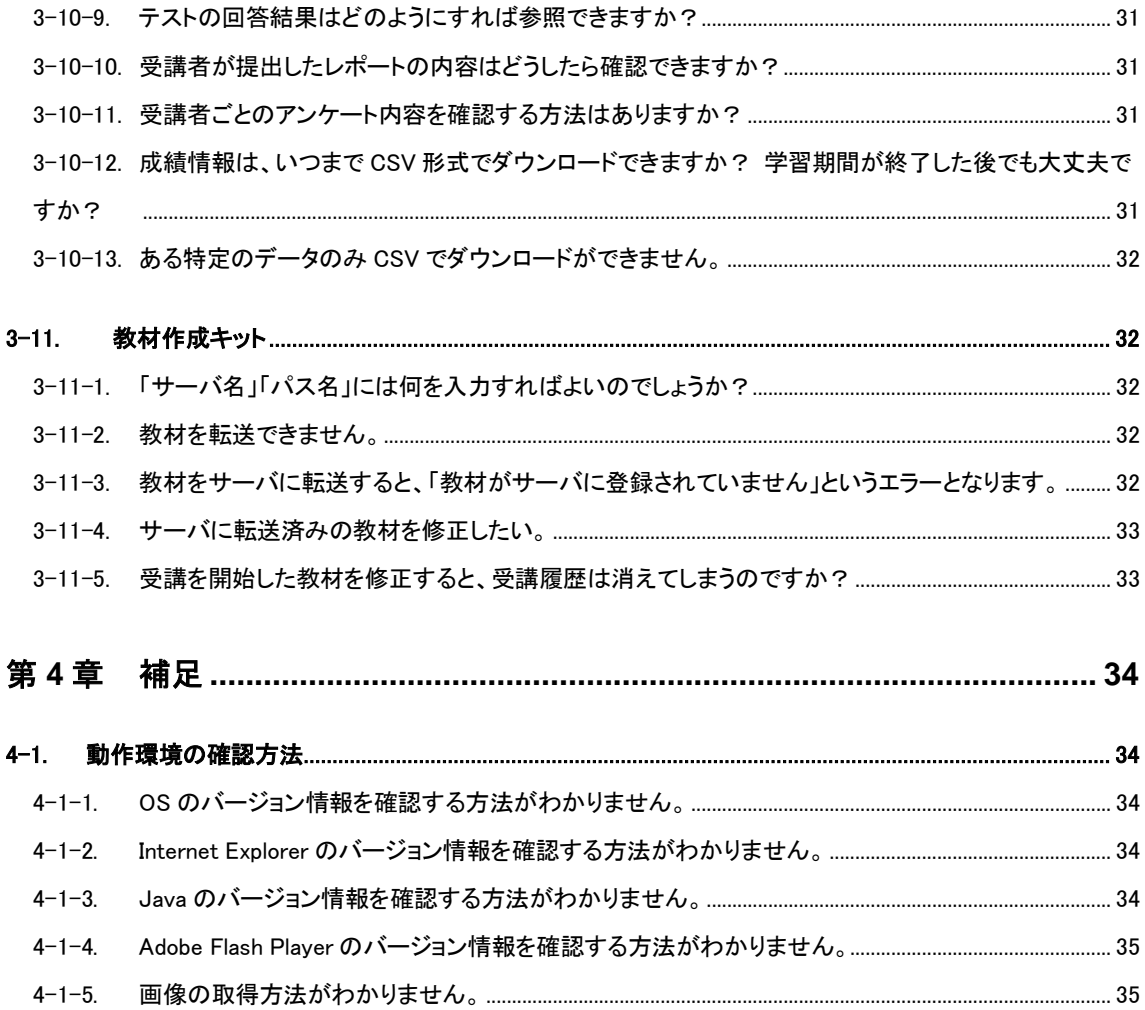

# 第**1**章 利用環境

## <span id="page-6-1"></span><span id="page-6-0"></span>**1-1.** 動作環境

NavigStage は以下の環境において、利用することができます。

コースウェアをご利用いただく場合、必要となるソフトウェアがコースウェア毎に異なります。最新の OS やブラウザ では動作しない場合があります。コースウェアの動作環境につきましては、各コースウェアの販売元までお問合せ ください。

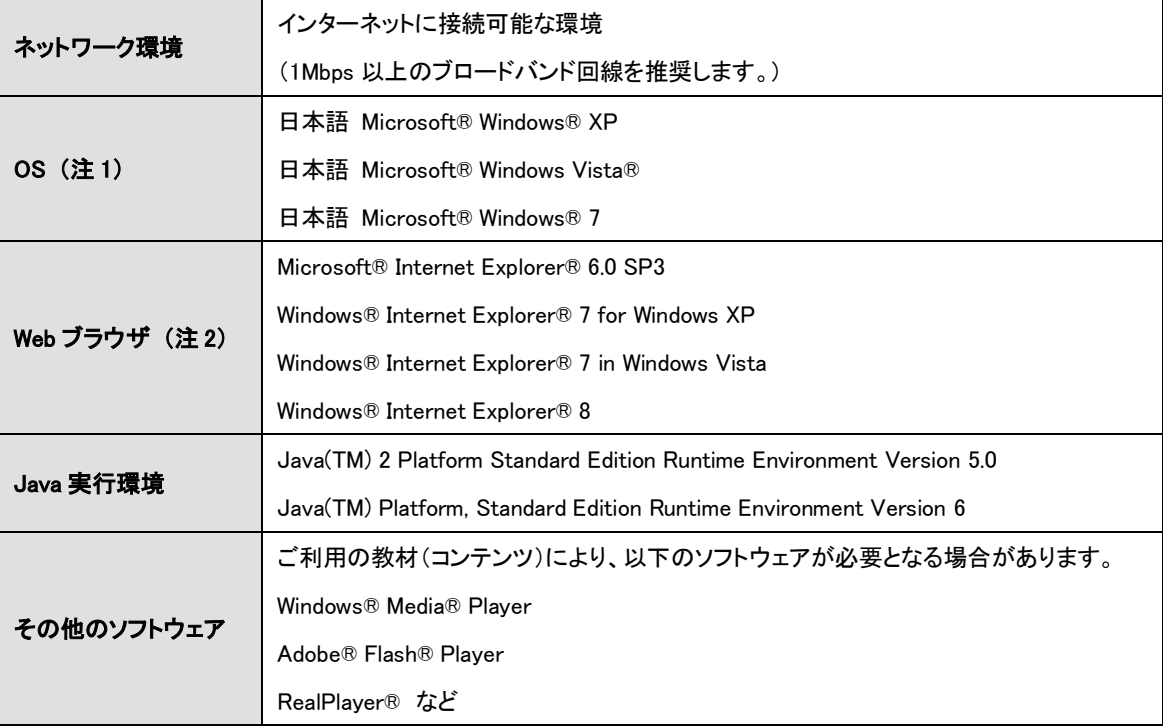

(注 1)

● Microsoft Windows Server 2003、Microsoft Windows Server 2008、Mac OS には対応しておりません。

メーカーのメインストリームサポート期間の終了した OS 環境については、保証できません。

(注 2)

- Internet Explorer 7 または 8 で NavigStage を利用する場合の留意事項は以下をご参照ください。 <http://jp.fujitsu.com/group/fst/downloads/services/navigstage/ie7-8.pdf>
- IE clone ブラウザ(Sleipnir など)での動作は保証できません。
- Mozilla、Firefox などの Gecko エンジンブラウザでの動作は保証できません。

## <span id="page-7-0"></span>**1-2.** ブラウザの設定

#### <span id="page-7-1"></span>1-2-1. Cookie

以下の手順で Cookie を有効にしてください。

- 1. Internet Explorer の[ツール]-[インターネットオプション]をクリックし、「インターネットオプション」画面を表示する。 ※Internet Explorer のメニューバーが表示されていない場合はキーボード上の[Alt]キーを押す。
- 2. 表示された画面で[プライバシー]タブを選択し、「サイト」ボタンをクリックし、「サイトごとのプライバシー操作」画 面を表示する。
- 3. アクセスしようとしているサーバ名を[常に許可]に設定する。例えば、 "https://srv1.navigstage.com/inavi/service"にアクセスしている場合、[Web サイトのアドレス]に "srv1.navigstage.com"を入力し、「許可」ボタンをクリックする。

#### <span id="page-7-2"></span>1-2-2. JavaScript

以下の手順で JavaScript を有効にしてください。

- 1. Internet Explorer の[ツール]-[インターネットオプション]をクリックし、「インターネットオプション」画面を表示する。 ※Internet Explorer のメニューバーが表示されていない場合はキーボード上の[Alt]キーを押す。
- 2. 表示された画面で「セキュリティ」タブを選択し、ゾーン「インターネット]を選択する。
- 3. 「レベルのカスタマイズ」ボタンをクリックし、「セキュリティ設定ーインターネットゾーン」画面を表示する。
- 4. [スクリプト]-[アクティブ スクリプト]を"○有効にする"にチェックし、「OK」ボタンをクリックする。

#### <span id="page-7-3"></span>1-2-3. インターネット一時ファイル

以下の手順でインターネット一時ファイルの設定を行ってください。

Internet Explorer 6 と Internet Explorer 7 以降では、操作方法が異なりますのでご注意ください。

■Internet Explorer 6

- 1. Internet Explorer の[ツール]-[インターネットオプション]をクリックし、「インターネットオプション」画面を表示す る。
- 2. 表示された画面で[全般]タブを選択し、[インターネット一時ファイル]の「設定」ボタンをクリックする。
- 3. 「設定」画面で、"○ページを表示するごとに確認する"をチェックし、「OK」ボタンをクリックする。
- 4. 「インターネットオプション」画面で、[インターネット一時ファイル]の「ファイルの削除」ボタンをクリックする。
- 5. 「ファイルの削除」画面で、"○すべてのオフラインコンテンツを削除する"をチェックし、「OK」ボタンをクリックす る。
- 6. 「インターネットオプション」画面で、「OK」ボタンをクリックする。

■Internet Explorer 7 以降

1. Internet Explorer の[ツール]-[インターネットオプション]をクリックし、「インターネットオプション」画面を表示す る。

※Internet Explorer のメニューバーが表示されていない場合はキーボード上の[Alt]キーを押す。

- 2. 表示された画面で[全般]タブを選択し、[閲覧の履歴]の「設定」ボタンをクリックする。
- 3. 「インターネット一時ファイルと履歴の設定」画面で、「インターネット一時ファイル」の"○Webサイトを表示するた びに確認する"をチェックし、「OK」ボタンをクリックする。
- 4. 「インターネットオプション」画面で、[閲覧の履歴]の「削除」ボタンをクリックする。
- 5. 「閲覧の履歴の削除」画面で、「インターネット一時ファイル」の「ファイルの削除」ボタンをクリックする。
- 6. 「ファイルの削除」画面で、「はい」ボタンをクリックする。
- 7. 「閲覧の履歴の削除」画面で、「閉じる」ボタンをクリックする。
- 8. 「インターネットオプション」画面で、「OK」ボタンをクリックする。

#### <span id="page-8-0"></span>1-2-4. Java

Java(JRE)を必要とする教材を使用したコースを受講する場合は、以下の URL より Java をインストールしてくださ い。

・ URL

<http://www.java.com/ja/download/>

Java をインストールした後、Java を有効にしてください。

Internet Explorer のバージョンによって操作方法が異なりますのでご注意ください。また、インストールされている Java のバージョンにより手順が異なる場合があります。

■Internet Explorer 6

- 1. Internet Explorer の[ツール]-[インターネットオプション]をクリックする。
- 2. 「インターネットオプション」画面で、[詳細設定]タブを選択する。
- 3. [Java<SUN>]の"□<applet>に JREx.x.xx を使用(再起動が必要)"をチェックし、「OK」ボタンをクリックする。
- 4. Internet Explorer の[ツール]-[アドオンの管理]をクリックする。
- 5. 「Internet Explorer アドオンの表示と管理」画面で、「表示」のドロップダウンメニューより「現在 Internet Explorer で読み込まれているアドオン」を選択する。
- 6 「Java Plug-in x.x.x\_xx」をクリックし、画面下の「設定」オプショングループ内の"○有効"をチェックし、「OK」ボタン をクリックする。
- 7. 設定後、Internet Explorer を再起動する。

■Internet Explorer 7

1. Internet Explorer の[ツール]-[インターネットオプション]をクリックする。

※Internet Explorer のメニューバーが表示されていない場合はキーボード上の[Alt]キーを押す。

2. 「インターネットオプション」画面で、[詳細設定]タブを選択する。

- 3. [Java<SUN>]の"□<applet>に JREx.x.xx を使用(再起動が必要)"をチェックし、「OK」ボタンをクリックする。
- 4. Internet Explorer の[ツール]-[アドオンの管理]-[アドオンの有効化または無効化]をクリックする。
- 5. 「Internet Explorer アドオンの表示と管理」画面で、「表示」のドロップダウンメニューより「ダウンロードされた Active X コントロール」を選択する。
- 6 「Java Plug-in x.x.x\_xx」をクリックし、画面下の「設定」オプショングループ内の"○有効"をチェックし、「OK」ボタン をクリックする。
- 7. 設定後、Internet Explorer を再起動する。

■Internet Explorer 8

- 1. Internet Explorer の[ツール]-[インターネットオプション]をクリックする。
- ※Internet Explorer のメニューバーが表示されていない場合はキーボード上の[Alt]キーを押す。
- 2. 「インターネットオプション」画面で、[詳細設定]タブを選択する。
- 3. [Java<SUN>]の"□<applet>に JREx.x.xx を使用(再起動が必要)"をチェックし、「OK」ボタンをクリックする。
- 4. Internet Explorer の[ツール]-[アドオンの管理]-[アドオンを有効または無効にする]をクリックする。
- 5. 「アドオンの管理」画面で、「表示」のドロップダウンメニューより「すべてのアドオン」を選択する。
- 6. 「Java Plug-in x.x.x\_xx」をクリックし、画面下の「有効」ボタンをクリックし、「閉じる」ボタンをクリックする。
- 7. 設定後、Internet Explorer を再起動する。

#### ■共通

Java がインストールされているにもかかわらず、「Internet Explorer アドオンの表示と管理」画面や「アドオンの管 理」画面で「Java Plug-in x.x.x\_xx」が表示されない場合があります。「Java Plug-in x.x.x\_xx」が表示されない場合は、 以下をご確認ください。OS のバージョンによって操作方法が異なりますのでご注意ください。なお、手順について はパソコンの設定により異なる場合があります。

1. [Windows XP]

 「スタート」ボタン-[コントロールパネル]-[パフォーマンスとメンテナンス]-[Java]をクリックする。 [Windows Vista、Windows 7]

「スタート」ボタン-[コントロールパネル]-[プログラム]-[Java]をクリックする。

- 2. 「Java コントロールパネル」画面で[詳細]タブをクリックし、「ブラウザのデフォルトの Java」の "□Microsoft Internet Explorer"にチェックする。
- 3. [Java]タブをクリックし、「Java アプレットのランタイム設定」の「表示」ボタンをクリックする。
- 4. 「Java ランタイムバージョン」画面で「有効」にチェックし、「了解」ボタンをクリックする。
- 5. 「Java コントロールパネル」画面で「了解」ボタンをクリックする。
- 6. 設定後、Internet Explorer を再起動する。

## <span id="page-10-0"></span>**1-3.** ネットワーク

1 ユーザに対して、ADSL1M 以上を推奨しております。動作が遅い場合は以下の原因が考えられます。

- プロキシサーバを使用していて、プロキシサーバの負荷が高い場合、インターネットへのアクセスが遅くなる 可能性があります。プロキシサーバの使用有無と指定方法(IP アドレス/ローカルサーバ名/FQDN など) および、プロキシサーバの動作状況を確認してください。
- お客様の接続回線の速度が遅い場合や、回線の使用率が異常に高くなっている場合、インターネットへの アクセスが遅くなる可能性があります。これは、e-Learning を使用していないお客様の回線使用率も視野に 入れる必要がございます。お客様のインターネットへの接続種別と速度(ADSL3M/専用線 10M など)およ び、回線使用率(インターネットの出入口部分の回線使用率)を確認してください。
- コンテンツフィルタやセキュリティソフトでは、インターネット上からダウンロードしてきたファイルをチェックし、 ウイルスの破棄や不必要なコンテンツを排除する動作をするものがあります。その際、チェックに時間がか かり、アクセス速度が遅く見えることが考えられます。インターネットへの通信回線経路上のゲートウェイ、外 部接続用サーバにおいて、コンテンツフィルタや、セキュリティソフトの使用有無と指定方法、動作状況を確 認してください。
- お使いのパソコンの CPU 速度やメモリ搭載量が少ない場合、動作している Web ブラウザ以外のアプリケー ションにより、Web ブラウザの動作が遅くなることがあります。使用している OS のバージョンと CPU 速度、メ モリ搭載量を確認してください。コントロールパネルのシステムにて確認できます。

# 第**2**章 受講者編

## <span id="page-11-1"></span><span id="page-11-0"></span>**2-1.** ログインのトラブル

#### <span id="page-11-2"></span>2-1-1. 「ページが見つかりません」と表示されます。

#### ページが見つかりません

入力した URL が間違っている場合に表示されます。URL を再確認してください。URL に"http://~"ではなく、 "https://~"を指定しているか確認してください。

#### <span id="page-11-3"></span>2-1-2. トップ画面の表示時に何も表示されません。

「1-2-2. JavaScript」を確認してください。

#### <span id="page-11-4"></span>2-1-3. 「ログイン」ボタンをクリックしても何も反応がありません。

「1-2-2. JavaScript」を確認してください。

#### <span id="page-11-5"></span>2-1-4. 「ユーザ ID またはパスワードに誤りがあります。」と表示されます。

NavigStage にログインできません ユーザ ID またはパスワードに誤りがあります。

ログインの画面で入力したユーザ ID またはパスワードが間違っている場合に表示されます。大文字と小文字も区 別されますので、正しいユーザ ID とパスワードを確認し、再度入力してください。正しいユーザ ID とパスワードを入 力しているにも関わらず、このメッセージが表示される場合、受講者が自分で変更したパスワードを忘れてしまった 可能性があります。その場合、運用管理者にてパスワードを初期化してください。

#### <span id="page-12-0"></span>2-1-5. 「すでに同じユーザ ID でログインしています。」と表示されます。

## NavigStage にログインできません すでに同じユーザ ID でログインしています。

NavigStage の「ログアウト」ボタンで終了せずにブラウザの「×」ボタンで終了した場合、NavigStage のセションが残 った状態となります。この状態で、同じ ID でログインすると、本メッセージが表示されてログインできないことがあり ます。セションが自動で切断されるまで(設定により 30~60 分程度)待ってから再ログインしてもらうか、運用管理 者にてセションの切断を行ってください。

#### <span id="page-12-1"></span>2-1-6. ブラウザの「×」ボタンで終了した場合、再ログインができませんか?

ブラウザの「×」ボタンで終了した場合、NavigStage のセションが残った状態となります。セションが自動で切断され るまで(設定により 30~60 分程度)待ってから再ログインしてもらうか、運用管理者にてセションの切断を行ってく ださい。

# <span id="page-12-2"></span>2-1-7. 一度目のログインの直後に「セションが切断されました。再度ログインしてください。」と表示され、二度目 のログイン以降は「すでに同じユーザ ID でログインしています。」と表示されます。

一度目

セションが切断されました。再度ログインしてください。

Your session has expired. Please login again.

二度目

NavigStage にログインできません すでに同じユーザ ID でログインしています。

Cookie が有効になっていません。「1-2. ブラウザの設定」を確認してください。

## <span id="page-12-3"></span>2-1-8. 同じ ID で 2 人が同時にログインした場合、どうなりますか?

同じパソコンで複数のウィンドウを開き、同じ ID でログインした場合、後からログインしたウィンドウのセションが有 効となります。最初のウィンドウのセションは切断され、操作をしようとすると以下のメッセージが表示されます。

#### セションが切断されました。再度ログインしてください。

Your session has expired. Please login again.

また、他のパソコンから同じIDでログインした場合、最初のパソコンのセションが有効となります。後のパソコンで は以下のメッセージが表示されます。

NavigStage にログインできません すでに同じユーザ ID でログインしています。

## <span id="page-13-0"></span>**2-2. NavigStage** の操作

#### <span id="page-13-1"></span>2-2-1. 画面が一部しか見えません。

マイクロソフトのプロキシサーバを使用している場合、https が見られないことがあります。この場合、プロキシサー バを最新にアップデートしてください。

## <span id="page-13-2"></span>2-2-2. ログイン後にコース一覧が表示されません。

ログイン後の初期表示画面として、[Welcome]タブで表示される「お知らせ」画面を設定している場合は、[受講]タブ -[受講コース]タブを選択すると、「コース一覧」画面が表示されます。

# <span id="page-13-3"></span>2-2-3. [受講]タブ選択時に表示される「コース一覧」画面の表示において、「すべて」を初期表示にすることはで きますか?

共用サービスでは、コース一覧にて「すべて」を初期表示にすることはできません。

# <span id="page-13-4"></span>2-2-4. 「あなたの成績」画面に表示されて、[受講]タブ選択時に表示される「コース一覧」画面に表示されないコ ースがあります。

「あなたの成績」画面には、コース割当てされているコースが表示されます。一方、[受講]タブ選択時に表示される 「コース一覧」画面には、公開期間内のコースが表示されます。

#### <span id="page-14-0"></span>2-2-5. 「セションが切断されました。再度ログインしてください。」と表示されます。

一定時間以上(通常は 30~60 分程度) 無操作(※)が続くと、自動的にセションが切断されます。セション切断後に 操作を行うと、以下のメッセージが表示されます。

(※)無操作とは、NavigStage のタブ、ボタンなどをクリックせず、画面が遷移しない状態をいいます。

## セションが切断されました。再度ログインしてください。

#### Your session has expired. Please login again.

この場合は、再度、ログインし直してください。NavigStage 画面右上の「ログアウト」ボタン(扉マーク)をクリックする と、ログインページが表示されます。

## <span id="page-14-1"></span>**2-3.** コース受講中の操作

<span id="page-14-2"></span>2-3-1. 目次から先に進めません。 ステータスバーに「ページでエラーが発生しました」と表示されます。

「1-2-4. Java」を確認してください。

#### <span id="page-14-3"></span>2-3-2. 画面上の一部の画像が表示されません。

「1-2. ブラウザの設定」を確認してください。

#### <span id="page-14-4"></span>2-3-3. 学習画面左上の「次へ」ボタンなどのボタンが灰色になります。

「1-2. ブラウザの設定」を確認してください。

# <span id="page-14-5"></span>2-3-4. 受講完了したコースで、確認テストの進捗率が、100%になりません。 正答を選んだはずなのに、 間違いがある旨のメッセージが出てしまいます。

「1-2-3. インターネット一時ファイル」を確認してください。

#### <span id="page-14-6"></span>2-3-5. 学習画面左上の「次へ」ボタンをクリックしても画面が遷移しません。

「1-2-3. インターネット一時ファイル」を確認してください。

#### <span id="page-15-0"></span>2-3-6. 学習しているのに受講率が上がりません。

学習終了時に NavigStage の「終了」ボタンをクリックして終了してください。ブラウザの「×」ボタンで終了すると学 習結果が保存されないことがあります。

## <span id="page-15-1"></span>2-3-7. セションが切断されてしまいました。

一定時間以上(設定により 30~60 分程度) 無操作が続くと、自動的にセションが切断されます。セション切断後に 操作を行うと、以下のメッセージが表示されます。

(※)無操作とは、NavigStage のタブ、ボタンなどをクリックせず、画面が遷移しない状態をいいます。

## セションが切断されました。一度このウィンドウを閉じて、やり直してください。

Your session has expired. Close this window and try again.

この場合は、再度、ログインし直してください。NavigStage 画面右上の「ログアウト」ボタン(扉マーク)をクリックする と、ログインページが表示されます。

# 第**3**章 管理者編

## <span id="page-16-1"></span><span id="page-16-0"></span>**3-1.** 事務手続き

#### <span id="page-16-2"></span>3-1-1. 担当者が変わりました。どのような手続きが必要ですか?

NavigStage 運用管理センターまでお問合せください。

## <span id="page-16-3"></span>3-1-2. 社名が変更になりました。どのような手続きが必要ですか?

NavigStage 運用管理センターまでお問合せください。

#### <span id="page-16-4"></span>3-1-3. 教育管理者 ID(部門教育管理者 ID)を変更したいのですがどのような手続きが必要ですか?

NavigStage 運用管理センターまでお問合せください。

#### <span id="page-16-5"></span>3-1-4. 契約 ID 数を変更したいのですがどのような手続きが必要ですか?

NavigStage 運用管理センターまでお問合せください。

## <span id="page-16-6"></span>**3-2.** ユーザ管理(ユーザ**)**

#### <span id="page-16-7"></span>3-2-1. 「最大受講者数の設定値を超えたユーザの登録はできません」というエラーが出ます。

最大登録者数を超えてユーザ登録をしようとすると、以下のメッセージが表示されて登録できません。

#### 最大受講者数の設定値を超えたユーザの登録はできません。

ご契約の最大登録数を変更する場合は、契約変更が必要となります。NavigStage 運用管理センターまでご連絡く ださい。

#### <span id="page-17-0"></span>3-2-2. 受講者を削除した場合の影響範囲と、ユーザの削除方法を教えてください。

受講者を削除した場合、該当ユーザの受講履歴が削除されます。必要に応じて受講履歴を CSV 保存するなどし てから削除してください。

1. [ユーザ管理]タブ-[ユーザ]タブを選択する。

2. 左フレームから部門を選択する。

3. 「ユーザ一覧」画面で、該当ユーザの左側にあるチェックボックスにチェックし、「削除」ボタンをクリックする。

4. 「選択したユーザを削除してもよろしいですか?」ダイアログの「OK」ボタンをクリックする。

#### <span id="page-17-1"></span>3-2-3. 講師および、チュータの削除方法を教えてください。

講師および、チュータを削除する場合、ユーザ削除前に該当ユーザのコースおよびコース割当ての講師、 コースのチュータの設定から該当ユーザを解除してください。ユーザ削除は、「3-2-2. 受講者を削除した場合の 影響範囲と、ユーザの削除方法を教えてください。」を確認してください。

## <span id="page-17-2"></span>**3-3.** 所属**/**クラス管理(部門**/**所属**)**

#### <span id="page-17-3"></span>3-3-1. 部門と所属は何階層まで作れますか?

部門 1 階層、所属 9 階層、合わせて 10 階層まで作成できます。

#### <span id="page-17-4"></span>3-3-2. 所属を削除した場合の影響範囲と、所属の削除方法を教えてください。

所属を削除した場合、該当所属に割当てられていたコースの受講履歴が表示されなくなります。ただし、別の所属 やクラスで同コースを受講割当てしている場合は受講履歴が表示されます。また、受講履歴は保存されているた め、受講中または受講済みのコースに対して再度所属別受講割当てをすると、受講履歴が表示されるようになり ます。受講時とは別の所属に所属別受講割当てした場合でも同様です。

例) 太郎さんは A 所属のメンバであり、B クラスのメンバである。

- C コースに対して、A 所属、B クラスについて受講割当てしている。
- 太郎さんは A 所属に割当てられた C コースを受講完了した。
- コース別(所属単位)、コース別(クラス単位)のどちらで確認しても C コースの太郎さんの学習状況 は受講完了として同一となっている。
- ~ A 所属を削除する ~
	- コース別(所属単位) :A 所属が表示されない。
	- コース別(クラス単位):C コースの太郎さんの学習状況は受講完了のまま表示される。

所属削除は以下の手順で実施してください。

[1] 受講割当ての解除

該当所属および、該当所属の下位所属に割当てた受講割当てをすべて解除します。該当所属以下にある所属の うち、最も下位にある所属から順に受講割当てを解除します。上位所属や部門の受講割当てを解除する必要はあ りません。

- 1. [受講管理]タブ-[所属別コース割当て]タブを選択する。
- 2. 左フレームから該当所属以下にある所属のうち、最も下位にある所属を選択する。
- 3. 「割当て済みコース一覧」画面で、チェック可能なすべてのコースにチェックし、「解除」ボタンをクリックする。
- 4. 「選択したコースを解除しますか?」ダイアログの「OK」ボタンをクリックする。
- 5. 手順 2~4 を繰り返し、該当所属および、該当所属の下位所属に割当てたコースをすべて解除する。
- [2] ユーザの移動

該当所属および、該当所属の下位所属を主所属としているメンバを別所属に移動します。該当所属以下にある所 属のうち、最も下位にある所属から順にユーザを移動します。

6. [ユーザ管理]タブー[ユーザ]タブを選択する。

- 7. 左フレームから該当所属以下にある所属のうち、最も下位にある所属を選択する。
- 8. 「ユーザ一覧」画面で、すべてのユーザにチェックし、「(一括:)変更」ボタンをクリックする。
- 9. 「ユーザ情報の一括変更」画面で、"□所属"にチェックし、主所属の「選択」ボタンをクリックする。
- 10. 「主所属の選択」画面で、移動先所属にチェックし、「OK」ボタンをクリックする。
- 11. 「ユーザ情報の一括変更」画面で、「OK」ボタンをクリックする。

12. 手順 7~11 を繰り返し、該当所属および、該当所属の下位所属を主所属としているすべてのユーザを別所 属に移動する。

[3] 所属の削除

該当所属および、該当所属の下位所属を削除します。該当所属以下にある所属のうち、最も下位にある所属から 削除します。

- 13. [所属/クラス管理]タブ-[所属]タブを選択する。
- 14. 左フレームから該当所属の下位所属のうち、最も下位にある所属の 1 階層上位所属を選択する。
- 15. 「所属一覧」画面で、すべての所属にチェックし、「削除」ボタンをクリックする。
- 16. 「選択した所属を削除してもよろしいですか?」ダイアログの「OK」ボタンをクリックする。
- 17. 手順 14~手順 16 を繰り返し、該当所属の下位所属をすべて削除する。
- 18. 左フレームから該当所属の 1 階層上位所属を選択する。
- 19. 「所属一覧」画面で、該当所属にチェックし、「削除」ボタンをクリックする。
- 20. 「選択した所属を削除してもよろしいですか?」ダイアログの「OK」ボタンをクリックする。

#### <span id="page-19-0"></span>3-3-3. クラスを削除した場合の影響範囲と、クラスの削除方法を教えてください。

クラスを削除した場合、該当クラスに割当てられていたコースの受講履歴が表示されなくなります。ただし、別クラ スや所属で同コースを受講割当てしている場合は、受講履歴が表示されます。また、受講履歴は保存されている ため、受講中または受講済みのコースに対して再度クラス別受講割当てをすると、受講履歴が表示されるようにな ります。受講時とは別のクラスにクラス別受講割当てした場合でも同様です。

例)太郎さんは A クラスのメンバであり、B 所属のメンバである。

- C コースに対して、A クラス、B 所属について受講割当てしている。
- 太郎さんは A クラスに割当てられた C コースを受講完了した。
- コース別(所属単位)、コース別(クラス単位)のどちらで確認しても C コースの太郎さんの学習状況 は受講完了として同一となっている。
- ~ A クラスを削除する ~
	- コース別(所属単位) :C コースの太郎さんの学習状況は受講完了のまま表示される。
	- コース別(クラス単位):A クラスが表示されない。

クラス削除は以下の手順で実施してください。

- [1] 受講割当ての解除
- 1. [受講管理]タブー[クラス別コース割当て]タブを選択する。
- 2. 左フレームから部門を選択する。
- 3. 「クラス一覧」画面で、該当クラスの「コース」ボタンをクリックする。
- 4. 「割当て済みコース一覧」画面で、すべてのコースにチェックし、「解除」ボタンをクリックする。
- 5. 「選択したコースを解除しますか?」ダイアログの「OK」ボタンをクリックし、「閉じる」ボタンをクリックする。
- [2] クラスの削除
- 6. [所属/クラス管理]タブ-[クラス]タブを選択する。
- 7. 左フレームから該当部門を選択する。
- 8. 「クラス一覧」画面で、該当クラスにチェックし、「削除」ボタンをクリックする。
- 9. 「選択したクラスを削除してもよろしいですか?」ダイアログの「OK」ボタンをクリックする。

# <span id="page-19-1"></span>3-3-4. 部門を削除した場合の影響範囲と、部門の削除方法を教えてください。 (専用サービス/専用サーバご契約の場合)

部門を削除する場合、該当部門が所有する受講割当て、コース、教材、ユーザ、クラス、所属を削除してから、部 門の削除を実施してください。部門を削除するには、教育管理者権限が必要です。 部門の削除手順は以下のとおりです。

- [1] 受講割当ての解除
	- 1. [コース管理]タブー[コース]タブを選択する。
	- 2. 左フレームからカテゴリを選択する。
	- 3. 「コース一覧」画面で、該当部門が所有するコースの「使用状況」の数字をクリックする。(該当コースにコース 割当てがない場合は、0 と表示され、リンクなしとなります。)
- 4. 「コースの使用状況」画面で、すべての所属/クラスにチェックし、「解除」ボタンをクリックする。
- 5. 「選択した所属/クラスを解除してもよろしいですか。」ダイアログの「OK」ボタンをクリックし、「閉じる」ボタンを クリックする。
- 6. 手順 3~5 を繰り返し、該当部門が所有するすべての受講割当てを解除する。
- [2] コースの削除
- 7. 「コース一覧」画面で、該当部門が所有するすべてのコースにチェックし、「削除」ボタンをクリックする。
- 8. 「選択したコースを削除してもよろしいですか?」ダイアログで「OK」ボタンをクリックする。
- [3] 教材の削除
	- 9. [コース管理]タブー[教材]タブを選択する。
	- 10. 左フレームから部門を選択する。
	- 11. 「教材一覧」画面で、すべての教材にチェックし、「削除」ボタンをクリックする。
	- 12. 「選択した教材を削除してもよろしいですか?」ダイアログの「OK」ボタンをクリックする。
- [4] ユーザの削除
- 13. [ユーザ管理]タブ-[ユーザ]タブを選択する。
- 14. 左フレームから部門を選択する。
- 15. 「CSV 保存」ボタンをクリックし、該当部門配下のユーザ情報を CSV 形式でダウンロードする。
- 16. ダウンロードした CSV ファイルを開き、全ユーザの指示子を「d」に変更し保存する。
- 17. [ユーザ管理]タブ-[一括処理]タブを選択する。
- 18. 「ユーザの一括処理」画面で、「参照」ボタンより手順 16 のファイルを指定し、「OK」ボタンをクリックする。
- [5] クラスの削除
	- 19. [所属/クラス管理]タブ-[クラス]タブを選択する。
	- 20. 左フレームから部門を選択する。
	- 21. 「クラス一覧」画面で、すべてのクラスにチェックし、「削除」ボタンをクリックする。
	- 22. 「選択したクラスを削除してもよろしいですか?」ダイアログの「OK」ボタンをクリックする。
- [6] 所属の削除

23. [所属/クラス管理]タブ-[所属]タブを選択する。

- 24. 左フレームから部門を選択する。
- 25. 「CSV 保存」ボタンをクリックし、該当部門配下の所属情報を CSV 形式でダウンロードする。
- 26. ダウンロードした CSV ファイルを開き、先頭行(部門)の指示子を「i」に変更する。残り全所属の指示子を「d」 に変更し保存する。
- 27. 「所属/クラス管理]タブー「一括処理]タブを選択する。
- 28. 「所属/クラス/クラスメンバの一括処理」画面で、「処理」のリストボックスから「所属の一括処理」を選択し、 「参照」ボタンより手順 26 のファイルを指定し、「OK」ボタンをクリックする。
- [7] 部門の削除
- 29. 「所属/クラス管理]タブー「部門]タブを選択する。
- 30. 「部門一覧」画面で、該当部門にチェックし、「削除」ボタンをクリックする。
- 31. 「選択した部門を削除してもよろしいですか?」ダイアログの「OK」ボタンをクリックする。

## <span id="page-21-0"></span>**3-4.** コース管理(コース**)**

#### <span id="page-21-1"></span>3-4-1. 左フレームに表示されるカテゴリの一部を非表示にできますか?

管理者画面の左フレームには登録されているすべてのカテゴリが表示されます。これを変更することはできません。

#### <span id="page-21-2"></span>3-4-2. テストのみのコースで、テストが完了しているのに、状態が「受講完了」になりません。

コースの完了条件を確認してください。コースの「完了条件」の初期値として、「学習の進捗率を条件に設定する」 が「100%」に設定されているため、初期値のままではテストを完了しても完了条件を満たさず受講完了になりませ ん。以下の手順でコースの完了条件を変更してください。

- 1. [コース管理]タブー[コース]タブを選択する。
- 2. 左フレームからカテゴリを選択する。
- 3. 「コース一覧」画面で、該当コースの「変更」ボタンをクリックする。
- 4. 「コース情報の変更」画面で、[完了条件]タブを選択する。
- 5. "□学習の進捗率を条件に設定する"のチェックをはずし、必要に応じて"□以下のテストの状況を条件に設定 する"にチェックし、「OK」ボタンをクリックする。

なお、新しい完了条件は、完了条件変更後に受講した受講者のみに適用されます。設定変更前に受講した受講 者の状態は変更されません。設定変更後に受講者の状態を変更するには「3-4-3. コースの完了条件を途中で変 更した場合、新しい完了条件を満たす受講者の状態はどうなりますか?」を確認してください。

#### <span id="page-22-0"></span>3-4-3. コースの完了条件を途中で変更した場合、新しい完了条件を満たす受講者の状態はどうなりますか?

受講状態は即時に反映されません。コースの完了条件変更後に、そのコースを受講した受講者に対して、新しい 完了条件が適用されます。新しい完了条件を適用するには、受講者にコースを再受講するよう指示してください。 手順は以下のとおりです。

1. [受講]タブ-[受講コース]タブを選択する。

2. 「コース一覧」画面で、該当コース名をクリックする。(もしくは、該当コース名左の三角ボタンをクリックする)

3. 「学習」、「テスト」、「レポート」、「アンケート」のいずれかのボタンをクリックし、受講する。

4. 受講画面上部の「終了」ボタンで画面を終了する。

ここまでの操作でサーバ上の受講状態は更新されます。受講者の画面で再度、手順 1~2 を実施することでペー ジが再表示され、更新後の受講状態を確認することができます。

#### <span id="page-22-1"></span>3-4-4. 受講者にテストの再受験を許さない設定はできますか?

コースごとにテストの「再受験を許さない」設定にすることや、再受験の回数を制限することができます。手順は、 以下のとおりです。

- 1. [コース管理]タブー[コース]タブを選択する。
- 2. 左フレームからカテゴリを選択する。
- 3. 「コース一覧」画面で該当コースの「変更」ボタンをクリックする。
- 4. 「コース情報の変更」画面右上の「教材オプション」ボタンをクリックする。
- 5. 「教材オプション」画面で該当テスト右の「変更」ボタンをクリックする。
- 6. 「教材オプションの設定」画面で設定を行う。

#### <span id="page-22-2"></span>3-4-5. テストを途中で終了した際に、再テストができないような設定はできますか?

「終了」ボタンで途中終了したテストの再実施を禁止することはできません。テスト採点後の再受験を禁止すること は可能です。手順は以下のとおりです。

1. [コース管理]タブー[コース]タブをクリックする。

- 2. 左フレームからカテゴリを選択する。
- 3. 「コース一覧」画面で該当コースの「変更」ボタンをクリックする。
- 4. 「コース情報の変更」画面右上の「教材オプション」ボタンをクリックする。
- 5. 「教材オプション」画面で該当テスト右の「変更」ボタンをクリックする。
- 6. 「教材オプションの設定」画面で、"□テストの再受験を許す"のチェックをはずし、「OK」ボタンをクリックする。

#### <span id="page-23-0"></span>3-4-6. テスト合格、または、受講完了後は、再テストを受けられないよう設定することはできますか?

テスト合格後や受講完了後のみ、再テストを禁止する設定はありません。テスト実施期限の指定、テストの再受験 を許さない設定、再受験の回数指定は可能です。「3-4-4. 受講者にテストの再受験を許さない設定はできます か?」を確認してください。

#### <span id="page-23-1"></span>3-4-7. 学習中の「復帰」ボタン、「設定」ボタンを非表示にすることはできますか?

学習中の画面にて、「復帰」ボタンおよび、「設定」ボタンを非表示にすることはできません。

# <span id="page-23-2"></span>3-4-8. 「学習」と「アンケート」を別ウィンドウで開き、 学習の項目を読みながら、アンケートにも随時答えることはできますか?

学習画面とアンケート画面を同時に開くことはできません。例えば、「配布資料」機能を利用し、受講者がアンケー トファイルをダウンロードし、学習しながら、ファイル編集を行い、学習後に、レポート画面でアンケートファイル提出 というように運用で回避してください。(「配布資料」はコースまたは、コース割当てで設定可能です)

#### <span id="page-23-3"></span>3-4-9. 受講申請、スケジュール通知、フォローアップなどのメールが届きません。

受講申請、却下、受付などの通知は申請者、承認者(受付者)双方のメールアドレスが設定されていない場合、メ ールが届きません。スケジュール通知、フォローアップ通知は受講者、(所属長へのフォローアップを設定している 場合は所属長)のメールアドレスが設定されていない場合、メールが届きません。論述テストの実施/採点、レポー トの提出/評価、アンケートの提出、質問の送信/回答の通知設定している場合も受講者、チュータ(講師)双方の メールアドレスが設定されていない場合、メールは届きません。メールアドレスの設定を確認してください。

また、お客様側のメールサーバにてフィルタリングが設定されているとメールが届かない場合があります。メール サーバの設定を確認し、NavigStage 運用管理センターまでご連絡ください。

#### <span id="page-23-4"></span>3-4-10. コース名を変更した場合の影響範囲と、コース名の変更方法を教えてください。

コース名を変更しても、受講履歴は影響ありません。なお、コースコードは変更できません。コース名の変更手順 は以下のとおりです。

- 1. [コース管理]タブー[コース]タブを選択する。
- 2. 左フレームからカテゴリを選択する。
- 3. 「コース一覧」画面で、該当コースの「変更」ボタンをクリックする。
- 4. 「コース情報の変更」画面で、[基本]タブを選択し、コース名を変更する。
- 5. 「OK」ボタンをクリックする。

#### <span id="page-24-0"></span>3-4-11. コースを削除した場合の影響範囲と、コースの削除方法を教えてください。

コースを削除すると、該当コースの受講履歴が削除されます。受講履歴は必要に応じて CSV 保存するなどしてか ら削除してください。なお、コースを削除すると、受講者自身で参照できる[あなたの成績]や、管理者が参照する [成績参照]からも該当コースが削除されます。該当コースを削除しても、他のコースの受講履歴に影響はありませ ん。コースの削除手順は以下のとおりです。

#### [1] 受講割当ての解除

- 1. [コース管理]タブー[コース]タブを選択する。
- 2. 左フレームからカテゴリを選択する。
- 3. 「コース一覧」画面で、該当コースの「使用状況」の数字をクリックする。(該当コースにコース割当てがない場 合は、0 と表示され、リンクなしとなります。)
- 4. 「コースの使用状況」画面で、すべての所属/クラスにチェックし、「解除」ボタンをクリックする。
- 5. 「選択した所属/クラスを解除してもよろしいですか。」ダイアログの「OK」ボタンをクリックし、「閉じる」ボタンを クリックする。
- [2] コースの削除
	- 6. 「コース一覧」画面で、該当コースにチェックし、「削除」ボタンをクリックする。
- 7. 「選択したコースを削除してもよろしいですか?」ダイアログの「OK」ボタンをクリックする。

## <span id="page-24-1"></span>**3-5.** コース管理(教材**)**

#### <span id="page-24-2"></span>3-5-1. テスト中に制限時間を表示できますか?

教材作成時、または「教材オプションの設定」画面でテストの制限時間を設定している場合、残り時間が表示され

ます。「教材オプションの設定」画面から、テストの制限時間を設定する手順は以下のとおりです。

- 1. [コース管理]タブー[コース]タブを選択する。
- 2. 左フレームからカテゴリを選択する。
- 3. 「コース一覧」画面で該当教材を使用しているコースの「変更」ボタンをクリックする。
- 4. 「コース情報の変更」画面上部の「教材オプション」ボタンをクリックする。

※コースの使用教材を選択していない場合、「教材オプション」ボタンは表示されません。

- 5. 「教材オプション」画面で該当テストの「変更」ボタンをクリックする。
- 6. 「教材オプションの設定」画面で「運用オプション」の"○以下の設定を運用オプションに使用する"にチェックし、 「制限時間」を入力し、「採点後の受講者への通知」、「時間切れの処理」を適宜設定し、「OK」ボタンをクリックす る。

#### <span id="page-25-0"></span>3-5-2. 教材を削除した場合の影響範囲と削除方法を教えてください。

教材を削除すると、その教材の受講履歴も同時に削除されます。必要に応じて受講履歴を CSV 保存するなどして から削除してください。教材の削除手順は以下のとおりです。

- 1. [コース管理]タブ-[教材]タブを選択する。
- 2. 「教材一覧」画面で、該当教材の「使用コース数」の数字(リンクあり)をクリックする。(該当教材を使用したコー スがない場合は、0 と表示され、リンクなしとなります。)
- 3. 「教材の使用状況」画面で、使用しているコース名を確認し、「閉じる」ボタンをクリックする。
- 4. [コース管理]タブー[コース]タブを選択する。
- 5. 左フレームからカテゴリを選択する。
- ■コース、コース割当てはそのままで教材のみ削除、変更したい場合
- 6. 手順 3 で確認したコースの「変更」ボタンをクリックする。
- 7. 「コース情報の変更」画面で、[基本]タブを選択し、「状態」を「非公開」とし、「使用教材」の「解除」ボタンをクリッ クし、「OK」ボタンをクリックする。
- 8. [コース管理]タブー[教材]タブを選択する。
- 9. 「教材一覧」画面で、該当教材にチェックし、「削除」ボタンをクリックする。
- 10. 「選択した教材を削除してもよろしいですか?」ダイアログの「OK」ボタンをクリックする。

■コース、コース割当てについても削除したい場合

- 11. 手順 3 で確認したコースの該当コースの「使用状況」の数字をクリックする。(該当コースにコース割当てがない 場合は、0 と表示され、リンクなしとなります。)
- 12. 「コースの使用状況」画面で、すべての所属/クラスにチェックし、「解除」ボタンをクリックする。
- 13. 「選択した所属/クラスを解除してもよろしいですか。」ダイアログの「OK」ボタンをクリックし、「閉じる」ボタン をクリックする。
- 14. 「コース一覧」画面で、該当コースにチェックし、「削除」ボタンをクリックする。
- 15. 「選択したコースを削除してもよろしいですか?」ダイアログの「OK」ボタンをクリックする。
- 16. [コース管理]タブ-[教材]タブを選択する。
- 17. 左フレームから部門を選択する。
- 18. 「教材一覧」画面で、該当教材にチェックし、「削除」ボタンをクリックする。
- 19. 「選択した教材を削除してもよろしいですか?」ダイアログの「OK」ボタンをクリックする。

## <span id="page-26-0"></span>**3-6.** 受講管理(コース割り当て**)**

#### <span id="page-26-1"></span>3-6-1. 学習スケジュール通知やフォローアップ通知の設定方法を教えてください。

スケジュール通知やフォローアップ通知の設定手順は以下のとおりです。

- 1. [受講管理]タブー[コース割当て]タブを選択する。
- 2. 左フレームからカテゴリを選択する。
- 3. 「コース一覧」画面で該当コースの「所属/クラス」ボタンをクリックする。
- 4. 「割当て済所属/クラス一覧」画面で該当[所属/クラス名]の「変更」ボタンをクリックする。
- 5. 「コース情報の変更」画面で、[スケジュール]タブを選択する。
- 6. スケジュール通知の設定を行う。
- 7. 「コース情報の変更」画面で、[フォローアップ]タブを選択する。
- 8. フォローアップ通知の設定を行う。

受講者のメールアドレスが設定されていないとメールは送信されません。ただし、[Welcome]タブー[お知らせ]タブ 選択時に表示される[お知らせ一覧]には表示されます。

#### <span id="page-26-2"></span>3-6-2. 現在以前の日にちを学習開始日に設定した場合、学習開始日通知は、いつ届きますか?

現在以前の日にちを学習開始日に設定した場合は、学習開始日の通知設定を行っても通知されません。翌日以 降の学習開始日を指定した場合、学習開始日通知が行われます。学習開始日を本日からと本日(メール送信時間 以降)設定した場合は、学習開始日通知は行われませんのでご注意ください。

なお、すでに学習開始日を過ぎている場合でも、「フォローアップ」からは学習進捗率が指定以下の受講者への通 知を設定でき、「スケジュール」からは学習終了日の予告や学習終了日の通知を設定することで代用することがで きます。(運用管理者テキスト 「3.10.3 メールの雛形」参照)

## <span id="page-26-3"></span>3-6-3. コース割当てを解除した場合の影響範囲と削除方法を教えてください。

コース割当てを削除した場合、該当所属またはクラスに割当てられていたコースの受講履歴が表示されなくなりま す。ただし、別所属やクラスで同コースを受講割当てしている場合は、受講履歴が表示されます。また、コース割 当てを削除後、同じコースに対して再度、所属またはクラスに割当てると、受講履歴が表示されます。コース割当 ての削除手順は以下のとおりです。

1. [コース管理]タブ-[コース]タブを選択する。

2. 左フレームからカテゴリを選択する。

- 3. 「コース一覧」画面で、該当コースの「使用状況」の数字(リンクあり)をクリックする。(該当コースにコース割当て がない場合は、0 と表示され、リンクなしとなります。)
- 4. 「コースの使用状況」画面で、該当所属/クラスにチェックし、「解除」ボタンをクリックする。
- 5. 「選択した所属/クラスを解除してもよろしいですか。」ダイアログの「OK」ボタンをクリックする。

## <span id="page-27-0"></span>**3-7.** 受講管理(履歴管理**)**

#### <span id="page-27-1"></span>3-7-1. 受講状態を「受講完了」を「未受講」に戻す方法はありますか?

一度、受講状態が「未受講」から「受講中」や「受講完了」になった場合、受講状態を「未受講」に戻すことはできま せん。

#### <span id="page-27-2"></span>3-7-2. 受講履歴をクリアできますか?

以下の手順で、受講履歴をクリアできます。ただし、受講状態は「未受講」には戻りません。

- 1. [受講管理]タブ-[履歴管理]タブを選択する。
- 2. 左フレームからカテゴリを選択する。
- 3. 「履歴管理」画面で、該当コースの「メンバ」ボタンをクリックする。
- 4. 「メンバ一覧」画面で、該当ユーザにチェックし、「履歴クリア」ボタンをクリックする。

## <span id="page-27-3"></span>**3-8.** 運用設定**(**メール雛形**)**

# <span id="page-27-4"></span>3-8-1. 学習スケジュール通知やフォローアップ通知の「メール雛形編集」画面の「通知」は、どこに使用されます か?

「通知」は該当ユーザの[Welcome]タブ-[お知らせ]タブ選択時に表示される[お知らせ一覧]に表示されます。

#### <span id="page-27-5"></span>3-8-2. 学習スケジュール通知やフォローアップ通知のメール雛形は変更できますか?

システム全体もしくは、部門ごとに変更できます。システム全体のメール雛形変更は、教育管理者でログイン、部 門ごとのメール雛形変更は、部門教育管理者権限でログインし、以下の手順で設定してください。

- 1. [運用管理]タブー[メール雛形]タブを選択する。
- 2. 左フレームから「学習スケジュール」または「フォローアップ」を選択する。
- 3. 「メール雛形」画面で該当[メールの種類]の「編集」ボタンをクリックし、「メール雛形の編集」画面で編集する。次 回メール送信から、新しい雛形が使われます。

## <span id="page-28-0"></span>**3-9.** システム設定(セション**)**

#### <span id="page-28-1"></span>3-9-1. セションを切断するまでの時間を管理者が設定することはできますか?

共用サービスをご契約の場合、セションを切断するまでの時間は変更できません。専用サービス、専用サーバを ご契約の場合は、NavigStage 運用管理センターまで変更を依頼してください。

## <span id="page-28-2"></span>**3-10.** 成績参照

#### <span id="page-28-3"></span>3-10-1. 以前受講したコースの成績が参照できません。

受講者権限で[Welcome]タブ-[あなたの成績]タブ選択時に表示される「あなたの成績」画面や、管理者権限で[成 績参照]タブ選択時に表示される画面には、現在割当てられているコースのみが表示されます。過去に受講して履 歴が存在していても、現時点でコースが割当てられていない場合は、成績を見ることができません。

#### <span id="page-28-4"></span>3-10-2. 成績参照時にレーダーチャートが正しく表示されません。

「1-2-4. Java」を確認してください。

# <span id="page-28-5"></span>3-10-3. 「成績参照:コース情報」画面で、学習完了の受講者がいるにもかかわらず、「修了者数」が「0」となって しまいます。

「修了者数」は、該当コースに「修了申請」の設定がされている場合のみ値が有効となります。コースの「完了条 件」とは関係ありません。「修了者数」および「修了率」とは、修了承認された受講者に対する「修了者数」および 「修了率」となります。修了申請が設定されていない場合には、この数値は反映されません。

修了申請の設定は以下のとおりです。

1. [コース管理]タブー[コース]タブを選択する。

2. 左フレームからカテゴリを選択する。

3. 該当コースの「変更」ボタンをクリックする。

4. 「コース情報の変更」画面で[申請]タブを選択し、「修了申請」"○必要"にチェックし「OK」ボタンをクリックする。

以下の手順で「受講完了」のユーザを確認できます。

1. [成績参照]タブを選択する。

2. [コース別(所属単位)]タブまたは、[コース別(指導単位)]タブを選択する。

- 3. 該当コース名をクリックし、「成績参照:コース情報」画面が表示される。
- 4. 「所属名」または「クラス名」をクリックする。
- 5.「成績参照:学習状況」画面で、「受講結果」ボタンをクリックし、「受講状態」を確認する。タイトル部分の[受講状 態]という文字をクリックすることで、昇順および降順にソートできます。

#### <span id="page-29-0"></span>3-10-4. 問題ごとの成績参照はできますか?

NavigStage の Web 成績参照では対応していません。別売りのクライアントソフト「Internet Navigware 成績管理サ ービス V8.0」が必要です。

#### <span id="page-29-1"></span>3-10-5. 所属を変更すると、受講履歴はどうなりますか?

受講者が所属変更、クラス変更等で、コース割当てからはずれると、受講履歴を参照できなくなります。しかし、内 部的には受講履歴は保持されていますので、再び該当コースが割当てられている所属やクラスに受講者を追加 することで、受講履歴を参照できるようになります。

# <span id="page-29-2"></span>3-10-6. 受講完了(または、進捗率が 100%)の受講者が、再度、同じコースの受講を開始した場合、学習時間 (分)・最終学習日時はどのように表示されますか?

「受講完了」または、進捗率100%となったコースを再度、学習した場合も、学習時間(分)は加算されます。また、最 終学習日時は再学習後の時間となります。

#### <span id="page-29-3"></span>3-10-7. 受講、もしくはテストを実施したことのないユーザ情報を取得することは可能ですか?

以下の手順でユーザの受講履歴(成績情報)を取得できます。

- 1. [成績参照]タブを選択する。
- 2. [コース別(所属単位)]タブまたは、[コース別(指導単位)]タブを選択する。
- 3. 該当コース名をクリックし、「成績参照:コース情報」画面が表示される。
- 4. 「所属名」または「クラス名」をクリックする。
- 5. 「成績参照:学習状況」画面上部の「学習」「テスト」などのボタンをクリックし、各ページから「CSV 保存」ボタンを クリックする。

### <span id="page-29-4"></span>3-10-8. 同じユーザが、テストを複数回受講した場合、CSV 履歴情報はどうなりますか?

同じユーザ ID で同一コースの同一テストを複数回実施した場合、以下の表示や出力が可能です。

◆NavigStage [あなたの成績]タブ (受講者)

過去 1~5回目 ・・・・・ 表示のみ可能 ※1

◆NavigStage [成績参照]タブ (管理者)

直前1回 ・・・・・ 表示および CSV 出力が可能

過去2~5回目 ・・・・・ 表示のみ可能 ※1 ※2

- ◆別売りのクライアントソフト「Internet Navigware 成績管理サービス V8.0」 (管理者) 直前2回 ・・・・・ 表示・CSV 出力が可能
- ※1 表示内容は、得点、合否、実施日です。
- ※2 参照手順は以下のとおりです。
- 1. [成績参照]タブ-[個人成績]タブを選択する。
- 2. 左フレームから所属を選択する。
- 3. 「メンバ一覧」画面で該当ユーザの[氏名]をクリックする。
- 4. 「成績参照:ユーザ受講状況」画面で、「コース名」をクリックする。
- 5. 「成績参照:受講状況詳細」画面でテスト「履歴」ボタンをクリックする。
- 6. 「テスト履歴」画面で「テスト名」リストボックスからテスト名を選択する。

#### <span id="page-30-0"></span>3-10-9. テストの回答結果はどのようにすれば参照できますか?

NavigStage の Web 成績参照からは参照できません。別売りのクライアントソフト「Internet Navigware 成績管理サ ービス V8.0」が必要です。

ただし、「Internet Navigware 成績管理サービス V8.0」でも、出題された順番での得点がわかるのみです。例えば、 それぞれの問題に対する回答内容や、ランダムテストの場合に「第1問」にどの問題が出題されたのかはわかりま せん。

#### <span id="page-30-1"></span>3-10-10. 受講者が提出したレポートの内容はどうしたら確認できますか?

NavigStage ではレポートの提出状況のみ確認できます。受講者が提出したレポートの内容を確認するには、別売 りのクライアントソフト「Internet Navigware 成績管理サービス V8.0」が必要です。

#### <span id="page-30-2"></span>3-10-11. 受講者ごとのアンケート内容を確認する方法はありますか?

NavigStage では、アンケートの集計結果のみ確認できます。受講者ごとのアンケート内容を確認するには、別売り のクライアントソフト「Internet Navigware 成績管理サービス V8.0」が必要です。

## <span id="page-30-3"></span>3-10-12. 成績情報は、いつまで CSV 形式でダウンロードできますか? 学習期間が終了した後でも大丈夫ですか?

成績情報は、該当のコース割当てが存在する限りいつでも取得可能です。学習期間が過ぎた後も、コース割当て されていれば、成績参照および、CSV 保存が可能です。

#### <span id="page-31-0"></span>3-10-13. ある特定のデータのみ CSV でダウンロードができません。

データ量が多い場合は処理に時間がかかり、途中で「応答していません」などの状態となることがあります。何も操 作をせずそのまましばらくお待ちください。なお、同じパソコンで平行して他の処理を行っていると、さらに時間がか かることがあります。

## <span id="page-31-1"></span>**3-11.** 教材作成キット

#### <span id="page-31-2"></span>3-11-1. 「サーバ名」「パス名」には何を入力すればよいのでしょうか?

サーバ名は NavigStage の URL の「https://」以降から「/」までをご指定ください。

パス名は上記サーバ名「/」から「/」まで(「/service」の前まで)をご指定ください。

例えば、URL が下記の場合

https://server.name.com/path/service

- サーバ名、パス名は以下になります。
	- サーバ名: server.name.com
	- パス名: path

※"□SSL を使用する"をチェックしてください。

## <span id="page-31-3"></span>3-11-2. 教材を転送できません。

以下をご確認ください。

- サーバ名が正しいか
- ユーザ ID、パスワードが正しいか
- "□SSL を使用する"にチェックしているか
- NavigStage 上に教材情報が登録されているか
- 教材作成者が教材を転送する場合、NavigStage 上の教材情報に教材作成者として指定されているか

#### <span id="page-31-4"></span>3-11-3. 教材をサーバに転送すると、「教材がサーバに登録されていません」というエラーとなります。

まずは、NavigStage に教材情報(入れ物)を登録してください。その後、「Internet Navigware 教材作成キット V8.0」 で教材(中身)を転送してください。NavigStage に教材情報を登録済みで本エラーとなる場合は、「Internet Navigware 教材作成キット V8.0」で転送しようとしている教材の名前と、NavigStage に登録した教材名が異なって

いないか確認してください。スペルミスや全角半角の違いなどで、教材名が一致しない場合も、本エラーとなります。

#### <span id="page-32-0"></span>3-11-4. サーバに転送済みの教材を修正したい。

以下の手順で操作してください。

- 1. NavigStage にログイン
- 2. [コース管理]タブー[教材]タブを選択する。
- 3. 「教材一覧」画面で該当教材の「変更」ボタンをクリックする。
- 4. 「教材情報の変更」画面で、状態「編集中」に変更し、「OK」ボタンをクリックする。
- 5. 「Internet Navigware 教材作成キット V8.0」を起動する。
- 6. メニュー[ファイル]-[教材のダウンロード]を選択し、「教材のダウンロード」ウィザードに沿って該当教材をダウ ンロードする。
- 7. ダウンロードした教材を修正し、保存する。
- 8. 教材名と NavigStage に登録済みの教材名が同一であることを確認する。
- 9. メニュー[ファイル]ー[サーバにコピー]を選択する。
- 10. 「サーバにコピー」ウィザードに沿って操作
- 11. 「サーバにコピー ステップ 3/3」で以下をチェック
	- ・"○更新したファイルだけをコピー"
	- ・"□サーバ上の不要なファイルを削除する"

(運用管理者用テキスト「3.5.4 教材をサーバに転送する」を参照ください)

- 12. 教材作成キットを終了し、NavigStage に戻る。
- 13. 「教材一覧」画面で、該当教材の[変更]ボタンをクリックする。
- 14. 「教材情報の変更」画面で、状態「確定」に変更し、「OK」ボタンをクリックする。

このとき、該当教材を割当てたコースを変更、削除する必要はありません。ただし、受講開始後に教材を変更し た場合、修正内容によっては、受講履歴が削除されます。修正前に「Internet Navigware 教材作成キット V8.0」 のオンラインマニュアル「付録 E 教材確定後の教材変更における留意点」を確認してください。

#### <span id="page-32-1"></span>3-11-5. 受講を開始した教材を修正すると、受講履歴は消えてしまうのですか?

教材中の文章の一部を修正した場合(HTML 内の説明文などの修正)は、受講履歴には影響はありません。 しかし、大幅な修正や、教材構造にかかわる修正を行うと、新しい教材として認識され、すべての履歴がクリアされ ます。詳しくは「Internet Navigware 教材作成キット V8.0」のオンラインマニュアル「付録 E 教材確定後の教材変 更における留意点」を確認してください。

# 第**4**章 補足

## <span id="page-33-1"></span><span id="page-33-0"></span>**4-1.** 動作環境の確認方法

#### <span id="page-33-2"></span>4-1-1. OS のバージョン情報を確認する方法がわかりません。

以下の手順で OS のバージョンを確認してください。Windows XP と Windows Vista で操作方法が違いますのでご注 意ください。なお、手順についてはパソコンの設定により異なる場合があります。

■Windows XP

1. 「スタート」ボタン-[コントロールパネル]-[パフォーマンスとメンテナンス]-[システム]をクリックする。

2. 「システムのプロパティ」画面で、「システム」以降の表示内容を確認する。

■Windows Vista

- 1. 「スタート」ボタン-[コントロールパネル]-[システムとメンテナンス]-[システム]をクリックする。
- 2. 「コンピュータの基本的な情報の表示」画面で、「Windows Edition」以降の表示内容を確認する。

■Windows 7

- 1. 「スタート」ボタン-[コントロールパネル]-[システムとセキュリティ]-[システム]をクリックする。
- 2. 「コンピュータの基本的な情報の表示」画面で、「Windows Edition」以降の表示内容を確認する。

#### <span id="page-33-3"></span>4-1-2. Internet Explorer のバージョン情報を確認する方法がわかりません。

以下の手順で Internet Explorer のバージョン情報を確認してください。

- 1. Internet Explorer を起動する。
- 2. [ヘルプ]-[バージョン情報]をクリックする。
- 3. 「Internet Explorer のバージョン情報」画面で、「Version」または「バージョン」以降の表示内容を確認する。

#### <span id="page-33-4"></span>4-1-3. Java のバージョン情報を確認する方法がわかりません。

以下の手順で Java のバージョン情報を確認してください。

1. 以下の URL にアクセスする。

<http://www.java.com/ja/download/installed.jsp>

- 2. 「Java ソフトウェアのインストール状況の確認」ページで「Java のバージョンの確認」ボタンをクリックする ※「Javaのバージョンの確認」ボタンをクリック後、Internet Explorerの上部にツールバーが表示された場合は、 ツールバーをクリックし、アドオンを実行する。
- 3. 「Java 仮想マシンのテスト」ページで、「Version」以降の表示内容を確認する。

#### <span id="page-34-0"></span>4-1-4. Adobe Flash Player のバージョン情報を確認する方法がわかりません。

以下の手順で Adobe Flash Player のバージョン情報を確認してください。

1. 以下の URL にアクセスする。

[http://www.adobe.com/jp/support/flashplayer/ts/documents/tn\\_15507.htm](http://www.adobe.com/jp/support/flashplayer/ts/documents/tn_15507.htm)

2. 「Adobe Flash Player のバージョンテスト」ページで、「Your Player Version:」以降の表示内容を確認する。

#### <span id="page-34-1"></span>4-1-5. 画像の取得方法がわかりません。

画面にエラーが表示された場合や、問い合わせの際に必要な画面を取得する場合、以下の手順にて、画像を作 成し、メールに添付してください。

- 1. 取得したい画面が表示されている状態で、キーボードの「Alt」キーを押しながら 「Print Screen」キーを1回押す。 (押した後も画面上は変化なし)現在、一番手前に表示されているウィンドウがパソコンに記録される。 ※ノートパソコンの場合、青文字で「Prt Sc」と書かれている場合があります。その場合、「Fn」「Alt」の順でキー を押したまま、「Prt Sc」キーを押してください。
- 2. ペイントを起動する。

「スタート」ボタン-[すべてのプログラム]-[アクセサリ]-[ペイント] をクリックする。

3. [編集]-[貼り付け]をクリックすると、手順 1 で記録したウィンドウが画像として、ペイントに貼り付けられる。

4. [ファイル]ー[名前を付けて保存]をクリックし、以下を指定後、「保存」ボタンをクリックする。

- ファイル名:適当なファイル名を入力する
- ファイルの種類: JPEG (\*.jpg)」または、「PNG (\*.PNG)」
- 保存する場所:任意の場所